## 如何更改Supersite的Title

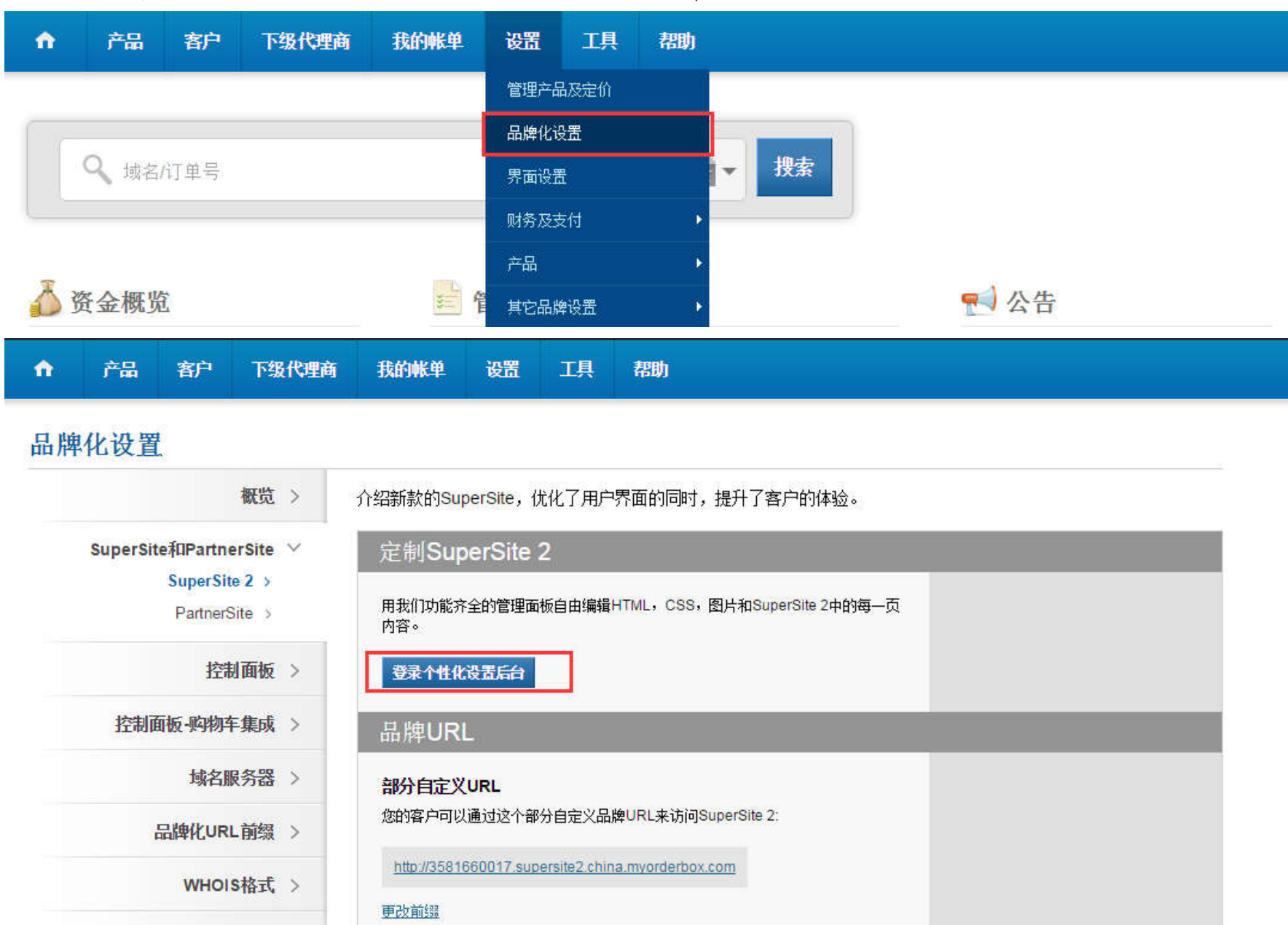

### 1.登录控制面板,点击设置 -> 品牌化设置 -> 登录个性化设置后台,如下图所示:

2.选择你要修改的相应语种的SuperSite,点击Manage Site进入编辑模式,如下所示:

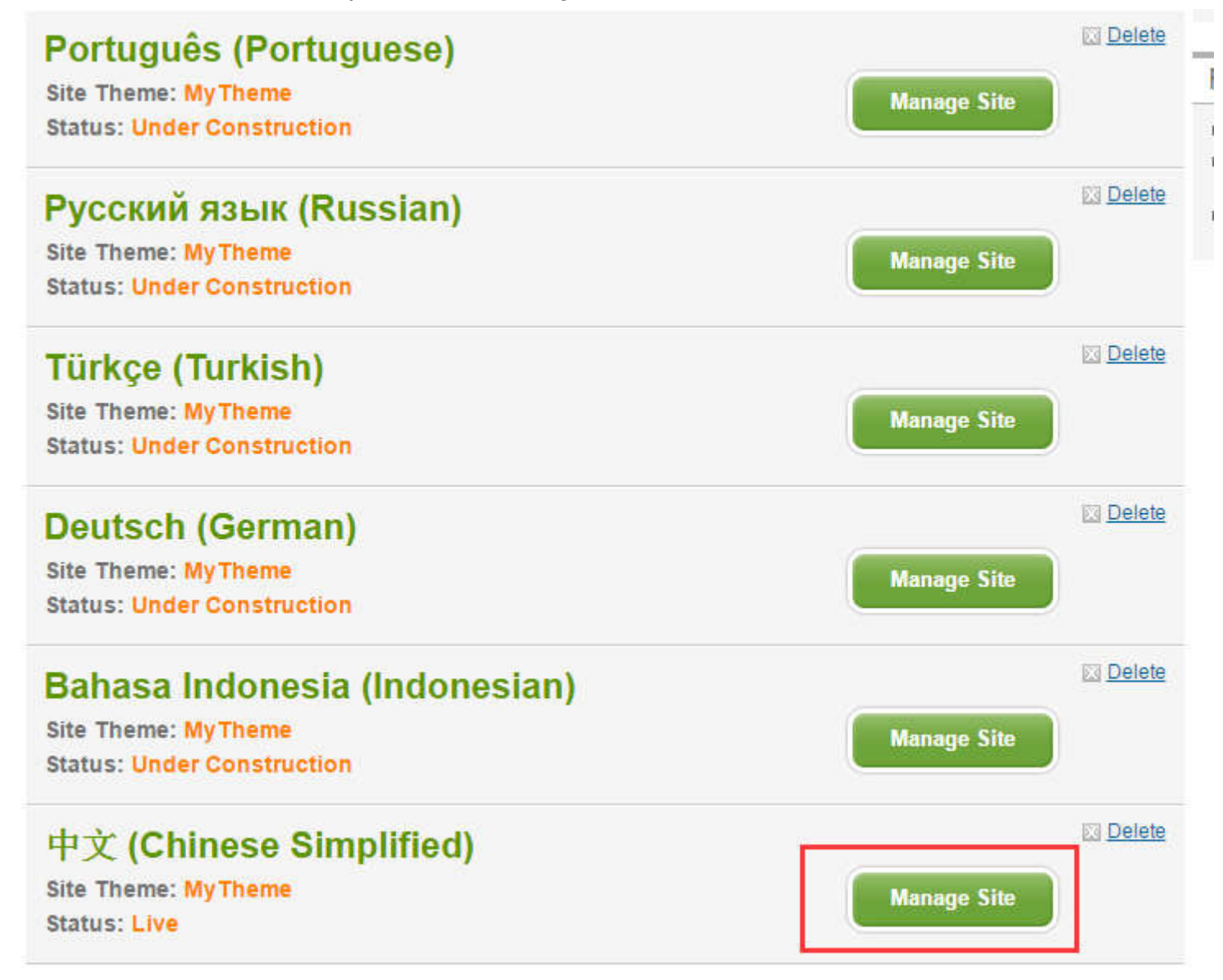

3. 在新打开的页面中,选择"Edit/Translate Website Content",并点击右边的"Edit Content"按钮(如下图所示),进入内容 编辑模式。

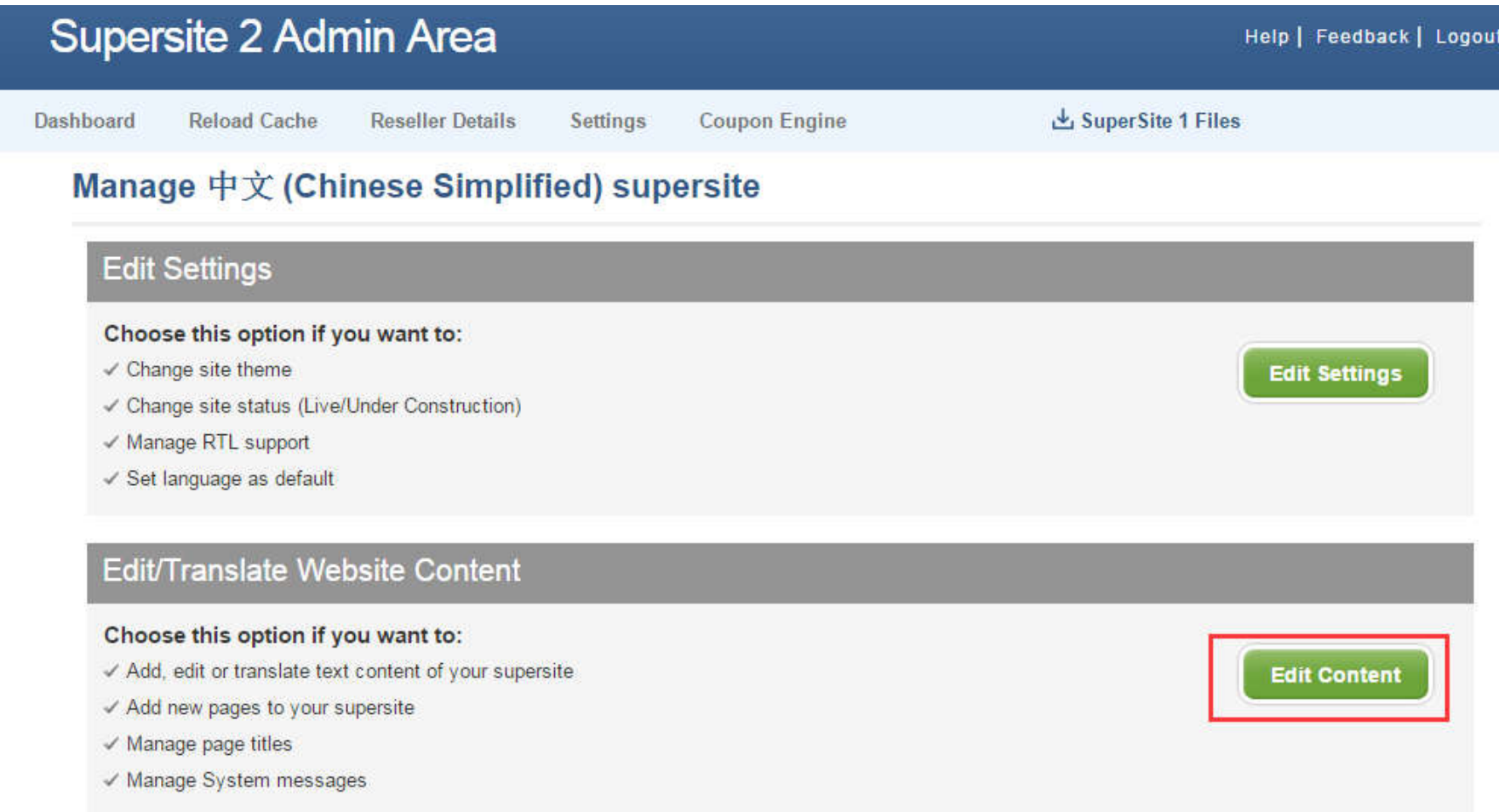

## 4. 选择 Misc,点击旁边的 Browse 链接打开, 找到 Page\_titles. txt 文件, 并点击旁边 Edit(如下图所示), 进入该文件编辑模式

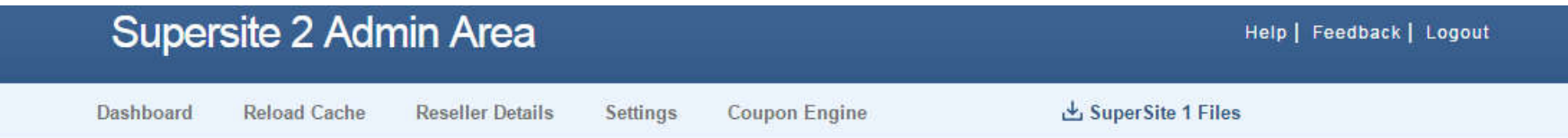

#### Dashboard » Manage Site » Edit/Translate Content Pages » Misc

# Edit/Translate 中文 (Chinese Simplified) Content Pages

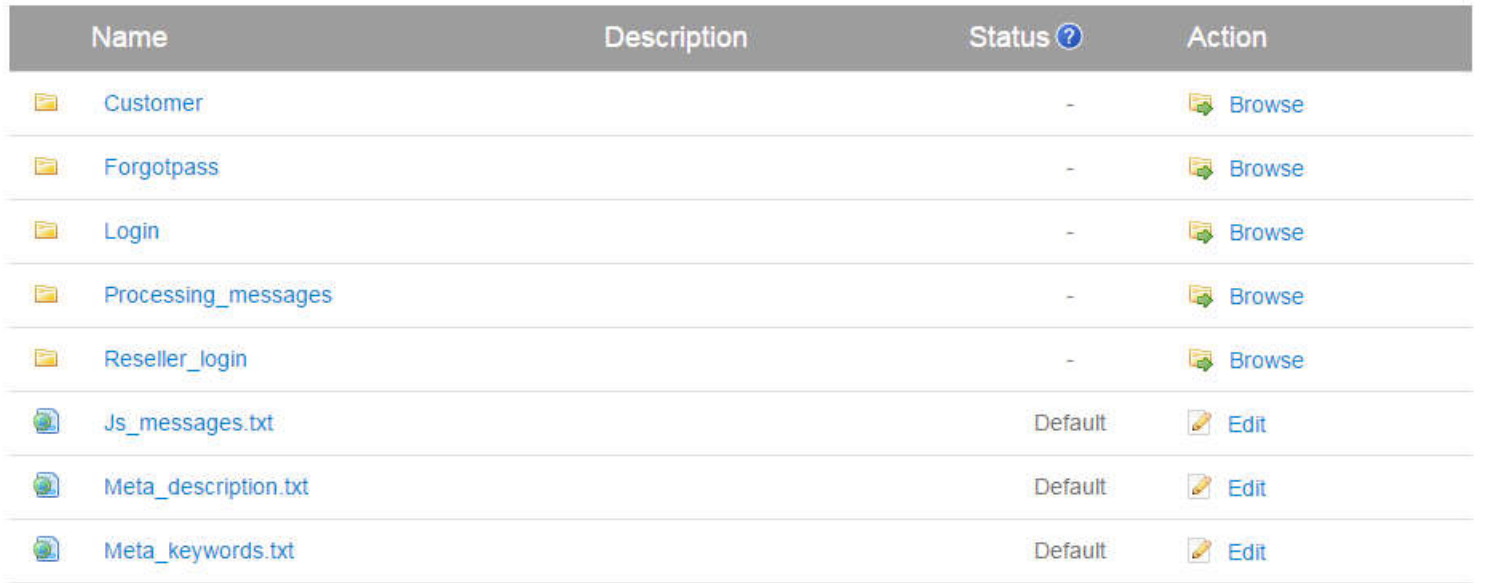

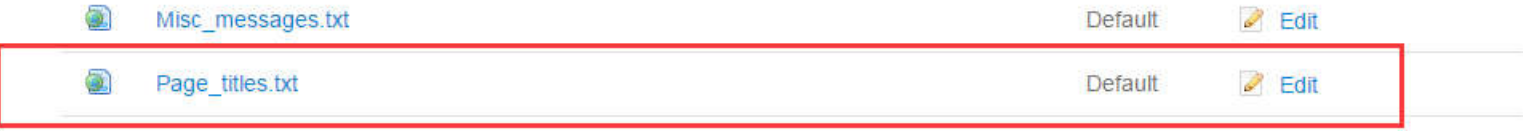

5. 如图所示,点击 Switch to Advanced Editing mode,进入高级编辑模式。找到 Index = Supersite,输入您的标题替代 Supersite, 然后点击 Save Changes 保存设置, 完成标题修改。

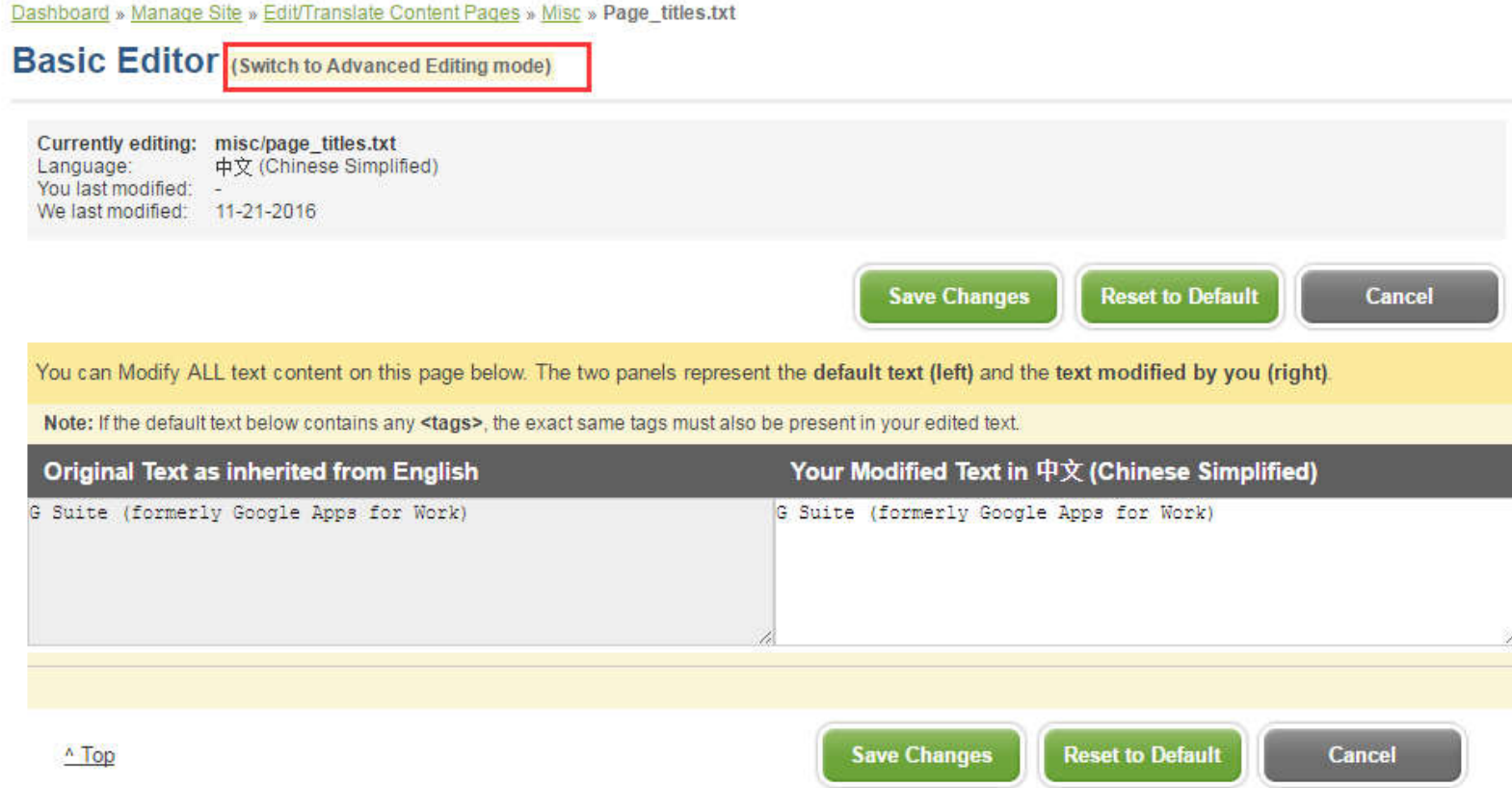

Dashboard » Manage Site » Edit/Translate Content Pages » Misc » Page\_titles.txt

# **Advanced Editor (Switch to Basic Editing mode)**

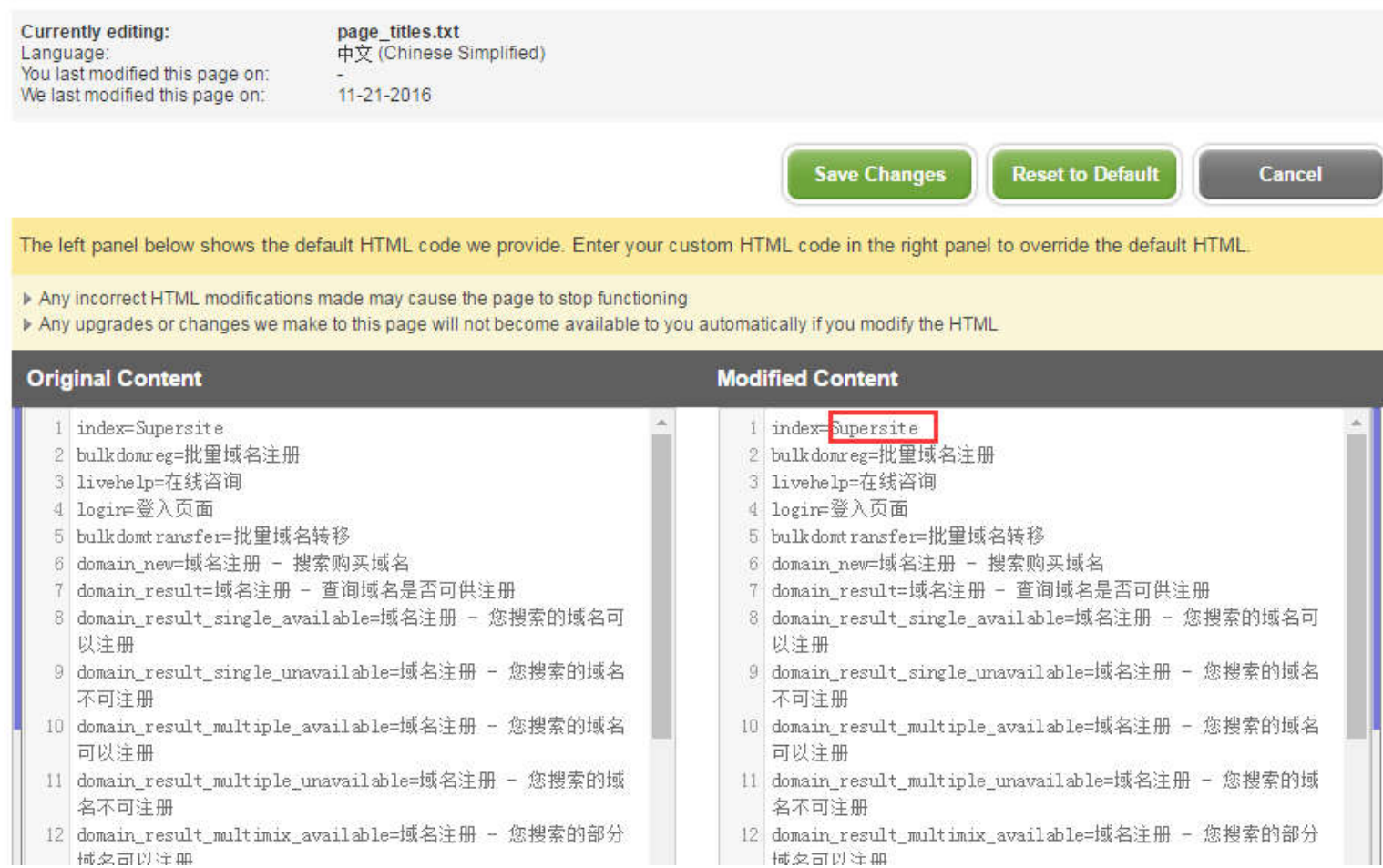

## 6.设置完毕后,点击 Reload Cache,点击 Reload 按钮,刷新缓存。

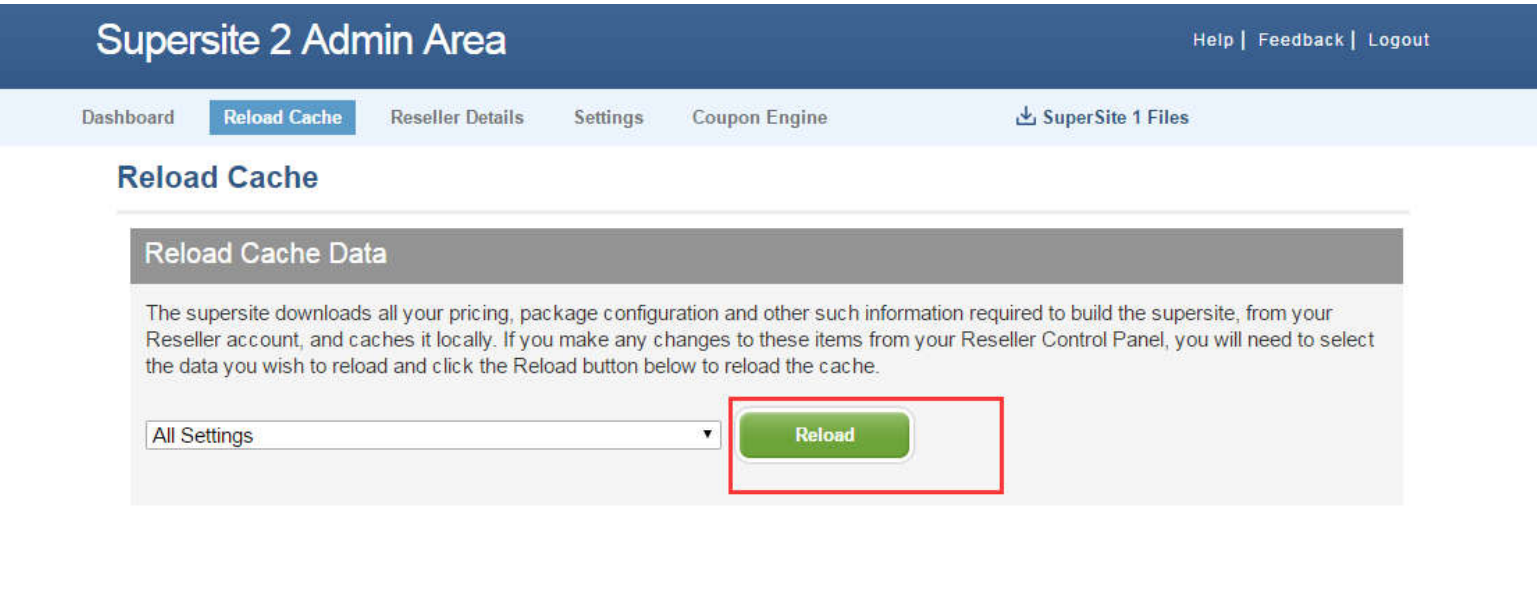